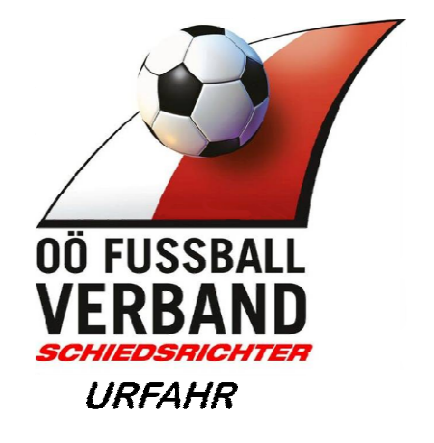

# Fußball Online

# **Dokumentation für Schiedsrichter Benutzerhandbuch V 1.0**

Verfasser: Hofstädter Hans-Jürgen

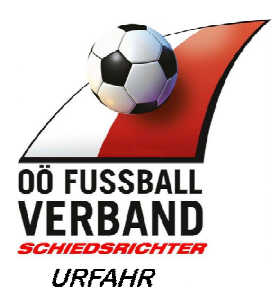

#### Inhalt

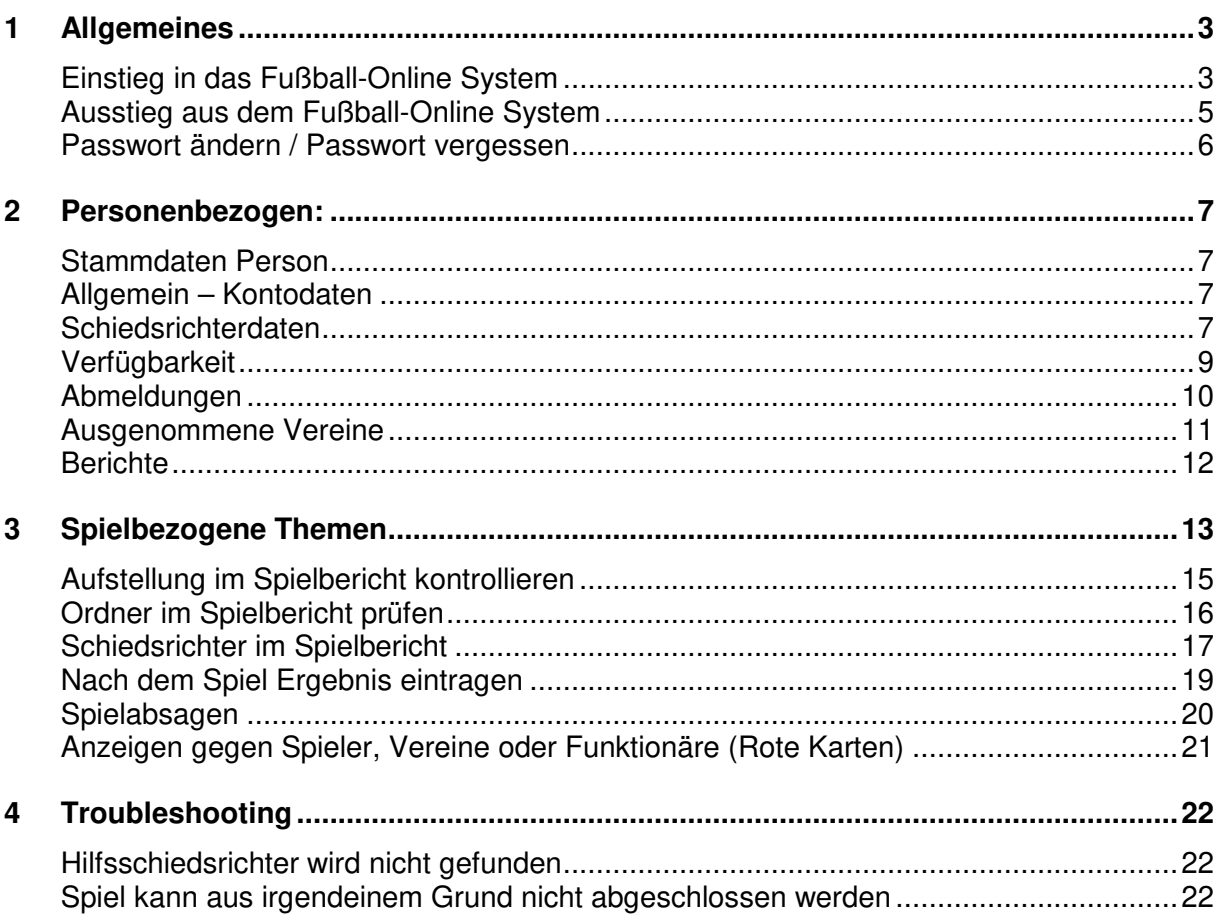

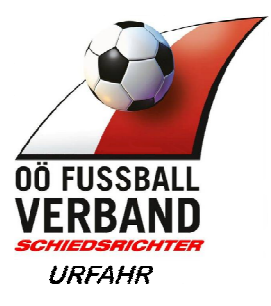

# **1 Allgemeines**

Im oberösterreichischem Fußball Verband (OÖFV) werden ausnahmslos alle offiziellen Spiele über das "Fußball Online" System (nachfolgend als Netzwerk bezeichnet) abgewickelt.

**Zum Herumprobieren gibt es eine Testdatenbank in der man spielen kann**  *http://fvtest.fussballoesterreich.at/fv/*

## **Einstieg in das Fußball-Online System**

- ► Im Internet auf die Seite: www.ofv.at gehen
- ► Auf dem Button User Login klicken (siehe rote Markierung)

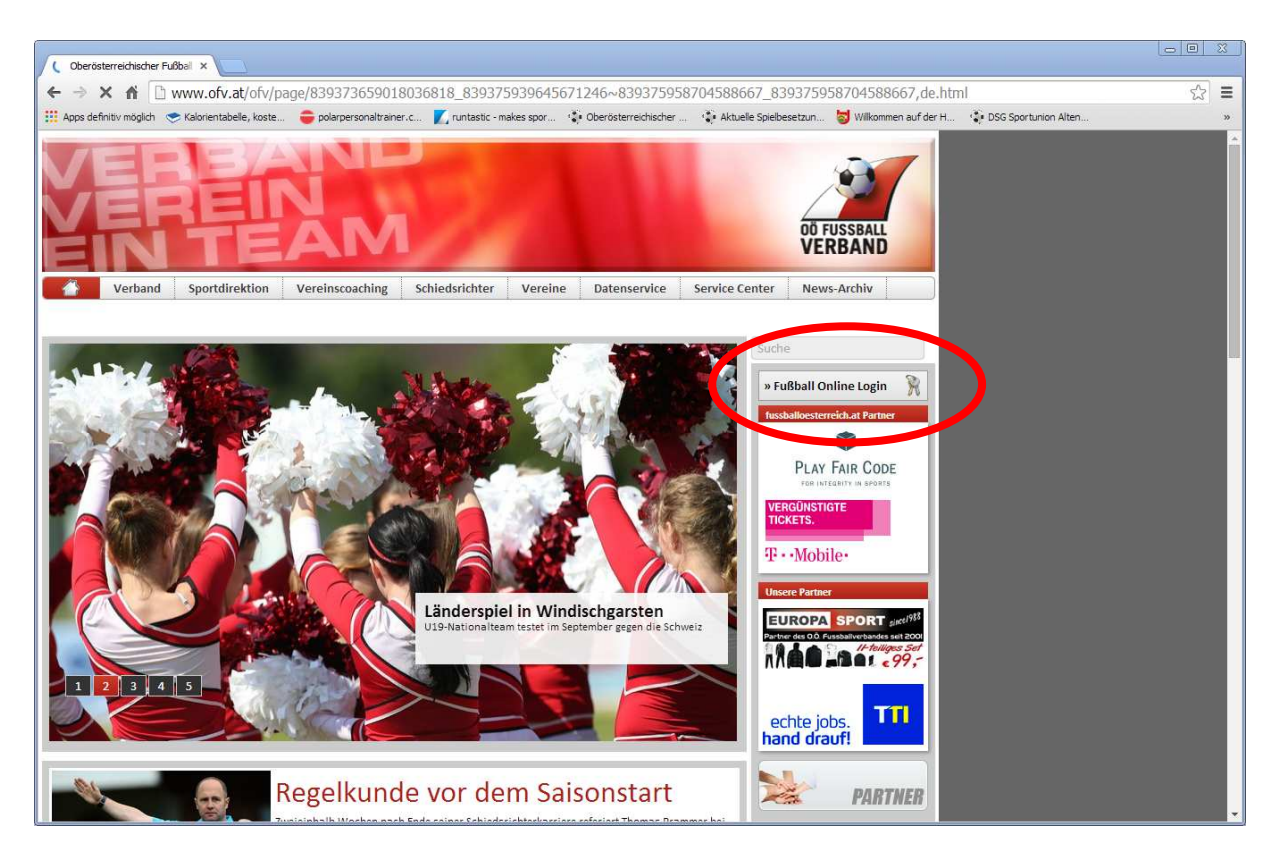

Es erscheint dieses Fenster:

► Benutzername eingeben: Ist immer Nachname und Vorname zusammen geschrieben und die Anfangsbuchstaben sind immer in Großbuchstaben, siehe Beispiel unten. Bei manchen kann es sein das eine Zahl dahinter steht, ist dann so wenn es im Netzwerk bereits eine andere Person mit dem gleichen Namen gibt.

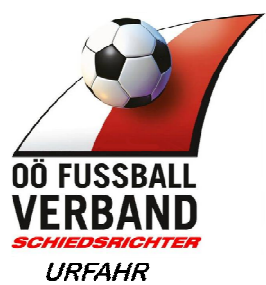

- ► Passwort eingeben: dieses wird für den ersten Login vom Administrator festgelegt
- ► Login-Button drücken

►

Zum Herumprobieren gibt es eine Testdatenbank in der man spielen kann *http://fvtest.fussballoesterreich.at/fv/*

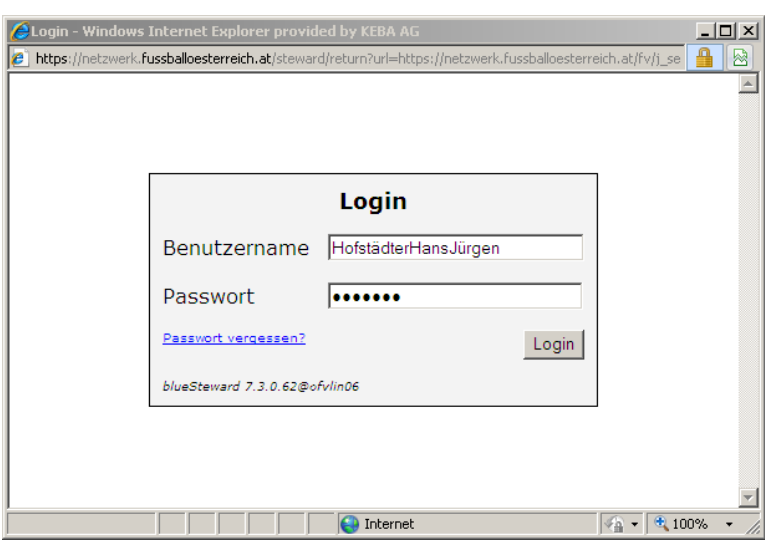

Und schon ist man im Netzwerk eingestiegen.

In der roten Titelzeile ist immer zu sehen wer gerade eingeloggt ist und noch wichtig wie lange das derzeitige Fenster bereits aktiv ist

Ein Fenster ist nur 30 min. aktiv, d.h. wird innerhalb von 30 min. keine Aktion getätigt, dann wird man automatisch vom Netzwerk abgemeldet

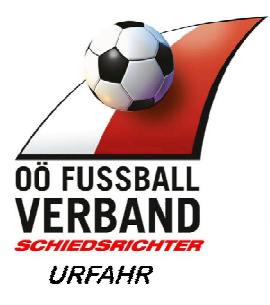

#### **Ausstieg aus dem Fußball-Online System**

**WICHTIG**:

Will man aus dem Netzwerk aussteigen, ist es wichtig den Menüpunkt "Abmelden" zu verwenden, denn sonst kann es vorkommen das man ein Spiel das man im Netzwerk angesehen hat, **gesperrt** hat!!

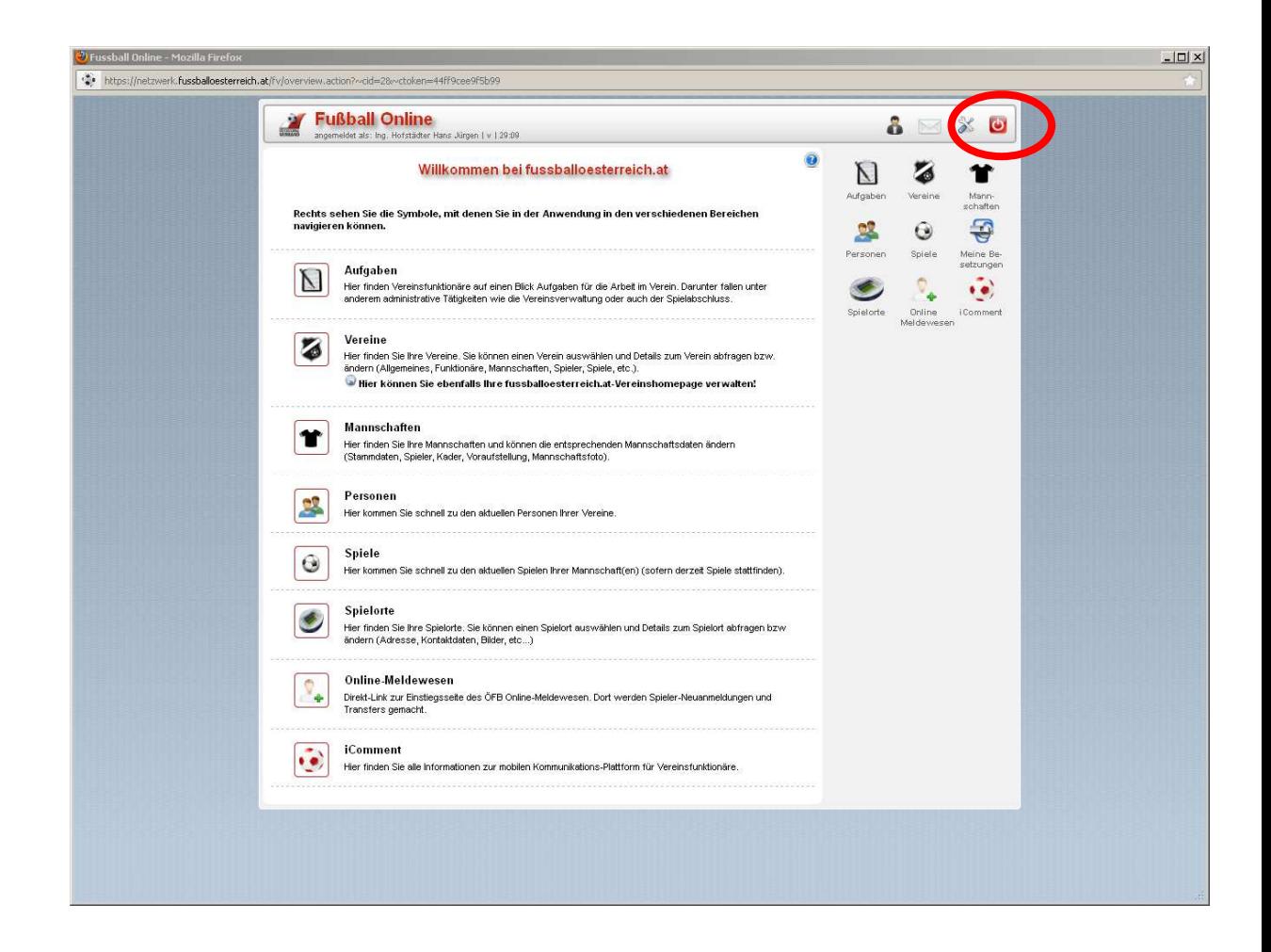

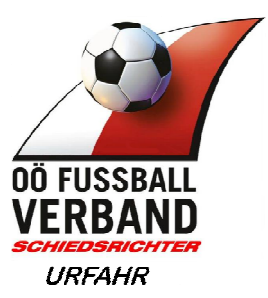

# **Passwort ändern / Passwort vergessen**

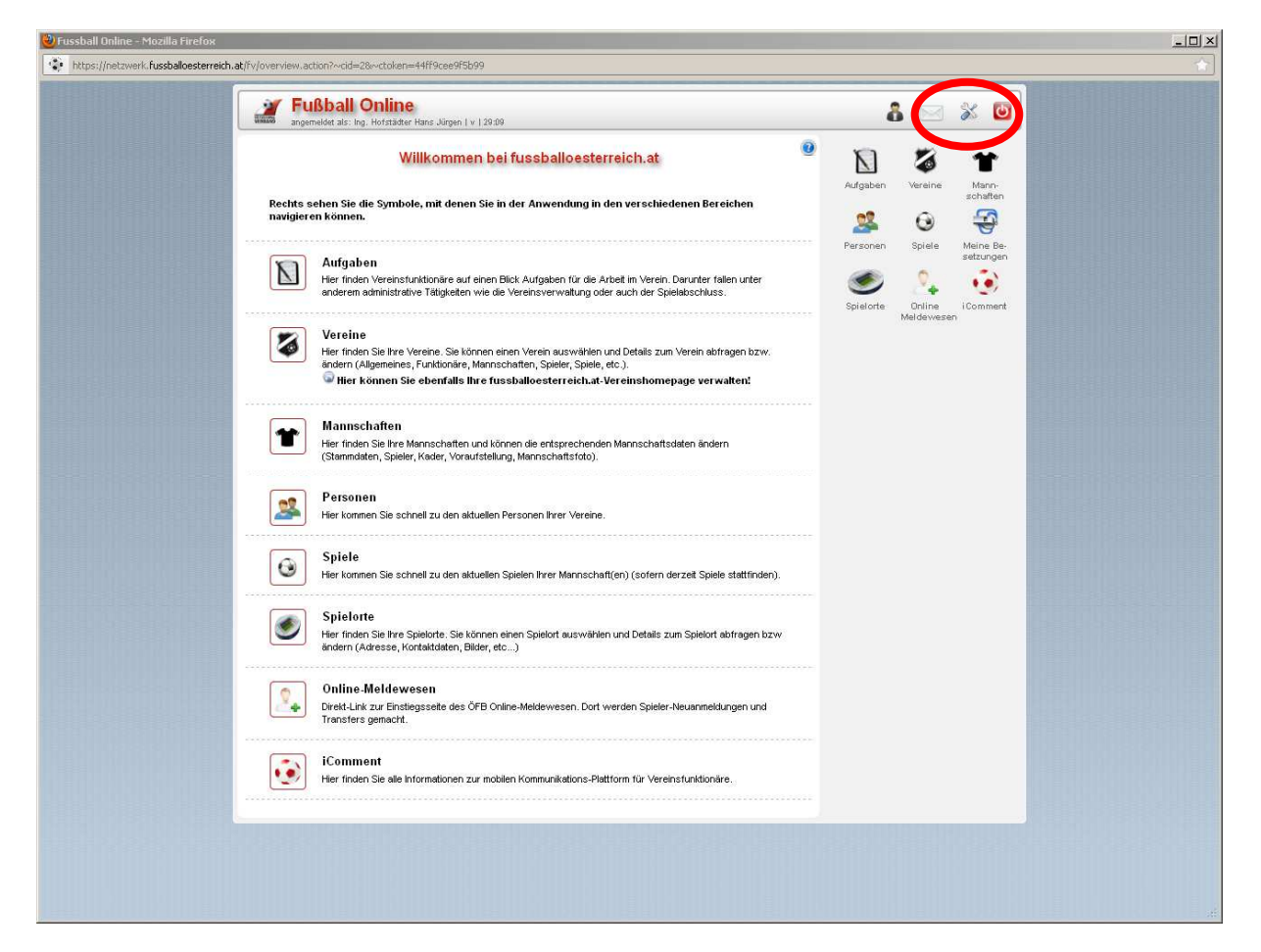

- ► "Einstellungen" im Menü klicken
- ► "Passwort" im Karteikartenreiter klicken
- ► Felder ausfüllen

**Passwort vergessen:**  Sollte jemand sein Passwort vergessen haben,

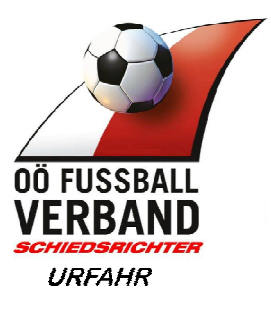

# **2 Personenbezogen:**

#### **Stammdaten Person**

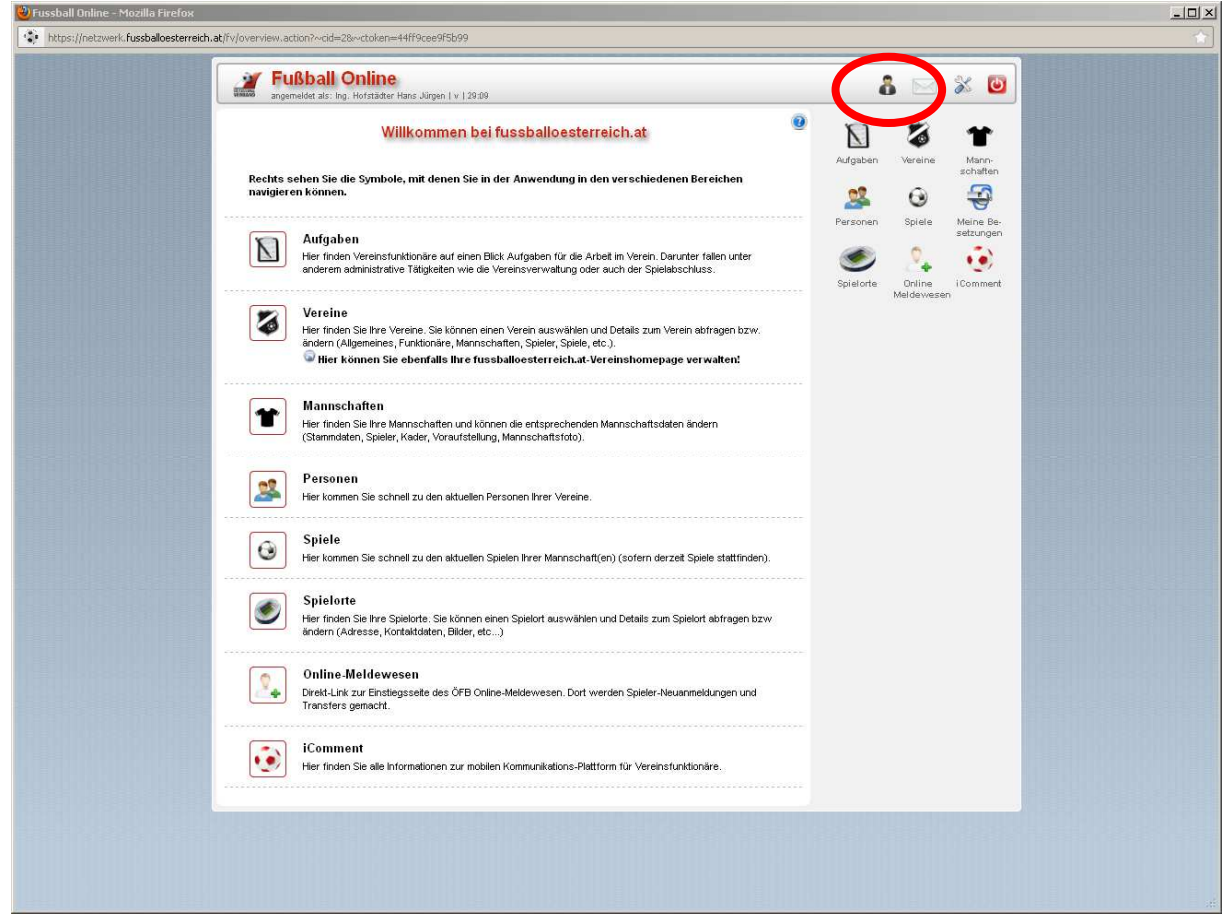

#### **Allgemein – Kontodaten**

Manche Schiedsrichtergebühren werden nicht Bar von den Vereinen nach dem Spiel bezahlt und werden mittels Überweisung beglichen (z.B. Damen Bundesliga). Dazu ist es notwendig die Kontodaten im System zu hinterlegen. Zu finden ist das Feld im Bereich Benutzer – Register "Allgemein"

#### **Schiedsrichterdaten**

In den Benutzerdaten, im rechten Bereich dem Button "Schiedsr." Klicken, dann kommt man auf diese Daten

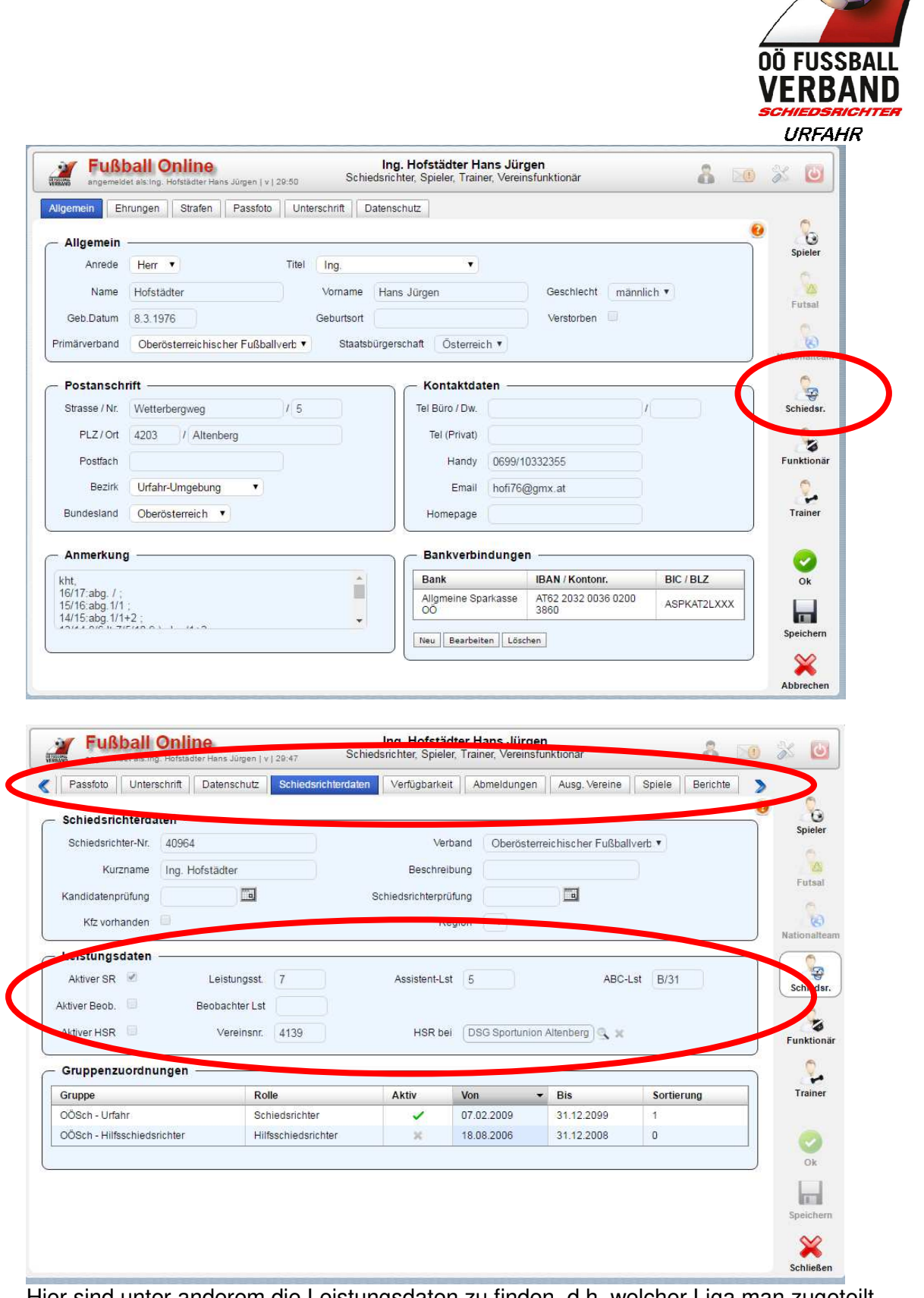

Hier sind unter anderem die Leistungsdaten zu finden, d.h. welcher Liga man zugeteilt ist.

Im oberen Bereich sind die Reiter für alle anderen Daten zu finden. Z.B. Abmeldungen, Verfügungsblatt oder Beobachtungsberichte.

W

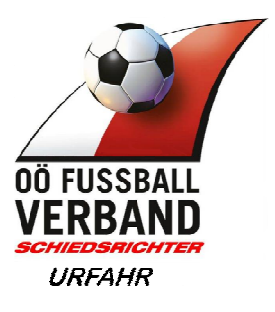

# **Verfügbarkeit**

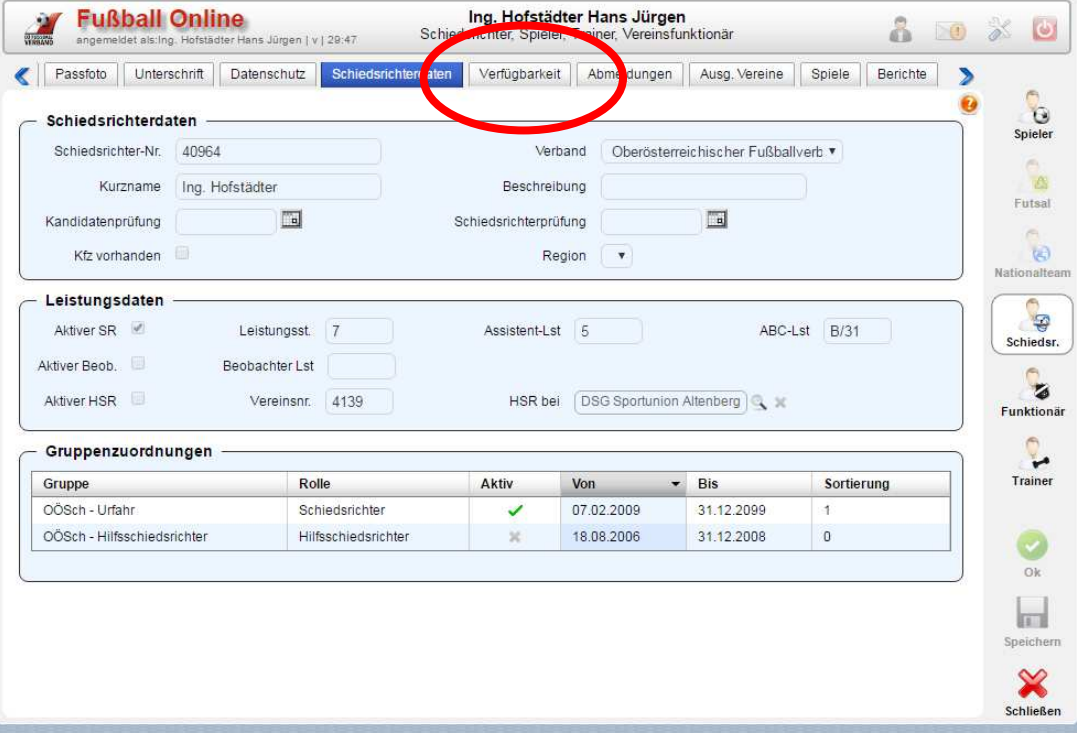

Hier wird das Verfügungsblatt im System abgebildet, und schaut ähnlich dem Excel aus. Gepflegt werden diese Daten ausschliesslich vom Administrator.

Änderungen der Verfügbarkeit sind mittels Verfügungsblatt (Excel) zu übermitteln

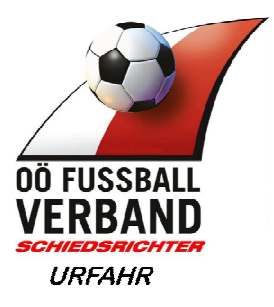

# **Abmeldungen**

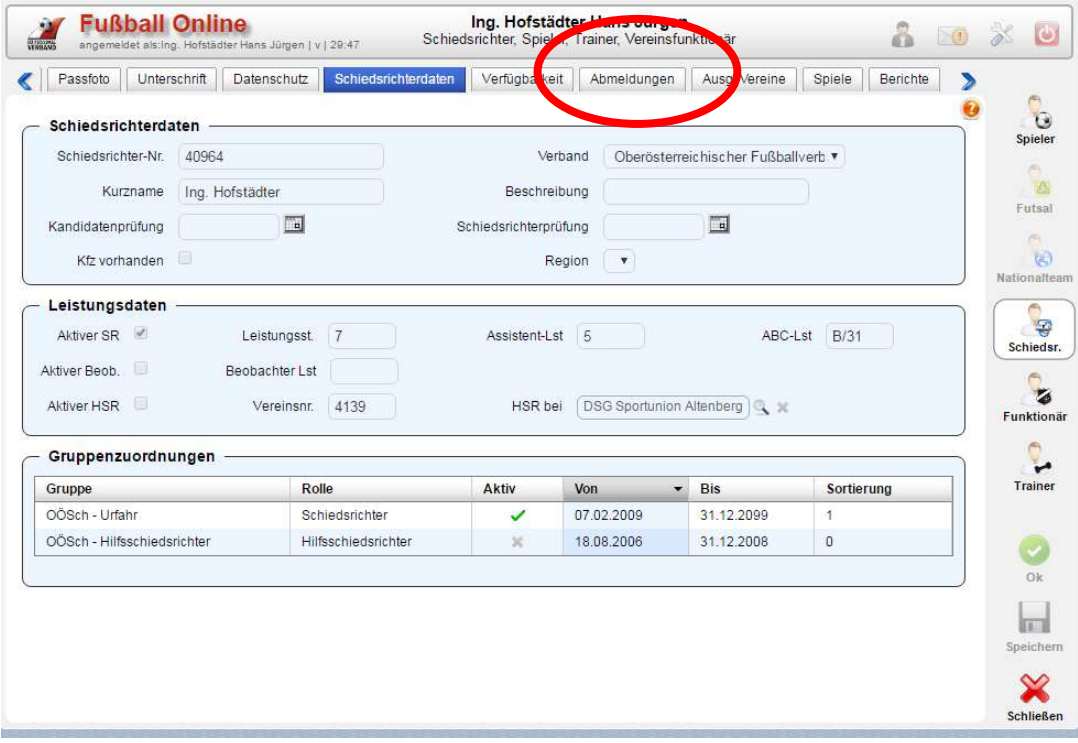

Außerhalb der 17 Tage-Frist kann jeder seine Abmeldungen hier selbst administrieren.

| Unterschrift<br>Passfoto                                          | <b>Datenschutz</b>                          | Schiedsrichterdaten    | Verfügbarkeit       | Abmeldungen                    | Ausg. Vereine<br>Spiele | Berichte                       |                                |
|-------------------------------------------------------------------|---------------------------------------------|------------------------|---------------------|--------------------------------|-------------------------|--------------------------------|--------------------------------|
| $\omega$<br>$\bullet$<br>Seitenlänge:<br>m<br><b>CON</b><br>Grund | $15 - 7$<br>Von<br>$\overline{\phantom{0}}$ | <b>Bis</b>             | <b>Erstellt am</b>  | <b>Erstellt</b> von            | Geändert am             | Geändert von                   | $\ddot{\mathbf{G}}$<br>Spieler |
| Sektionssitzung                                                   | Di. 16.8.2016<br>00:00                      | Di. 16.8.2016<br>23:59 | 06.07.2016<br>08:59 | Ing. Hofstädter Hans<br>Jürgen | 06.07.2016<br>09:00     | Ing. Hofstädter<br>Hans Jürgen | w<br>幽<br>Futsal               |
| Netzwerkschulung Schiri                                           | Mo. 15.8.2016<br>00:00                      | Mo. 15.8.2016<br>23:59 | 27.07.2016<br>10:09 | Ing. Hofstädter Hans<br>Jürgen | 27.07.2016<br>10:10     | Ing. Hofstädter<br>Hans Jürgen | m                              |
| verspätet-nicht vorbesetzt (12:29)                                | Di. 9.8.2016<br>00:00                       | Di. 9.8.2016<br>23:59  | 28.07.2016<br>12:28 | Redhammer Herbert              | 28.07.2016<br>12:29     | Redhammer<br>Herbert           | ō0<br>Nationalteam             |
| Geb Feier                                                         | So. 7.8.2016<br>00.00                       | So. 7.8.2016<br>14:00  | 20.07.2016<br>11:36 | Ing. Hofstädter Hans<br>Jürgen | 20.07.2016<br>11:36     | Ing. Hofstädter<br>Hans Jürgen | $\mathbb{G}$                   |
| nicht verfügbar                                                   | Fr. 5.8.2016<br>00:00                       | Fr. 5.8.2016<br>23:59  | 25.07.2016<br>12:15 | Redhammer Herbert              | 25.07.2016<br>12:15     | Redhammer<br>Herbert           | Schiedsr.                      |
| Cup-Spiel Km geändert-um den<br>30.verlängert                     | Fr. 29.7.2016<br>00:00                      | Sa. 30.7.2016<br>23:59 | 07.07.2016<br>08:44 | Ing. Hofstädter Hans<br>Jürgen | 16.07.2016<br>23:18     | Redhammer<br><b>Herbert</b>    | Z<br>Funktionär                |

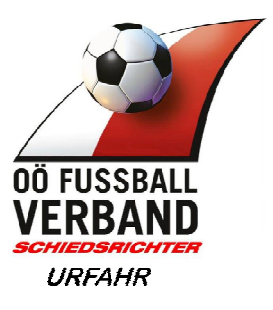

# **Ausgenommene Vereine**

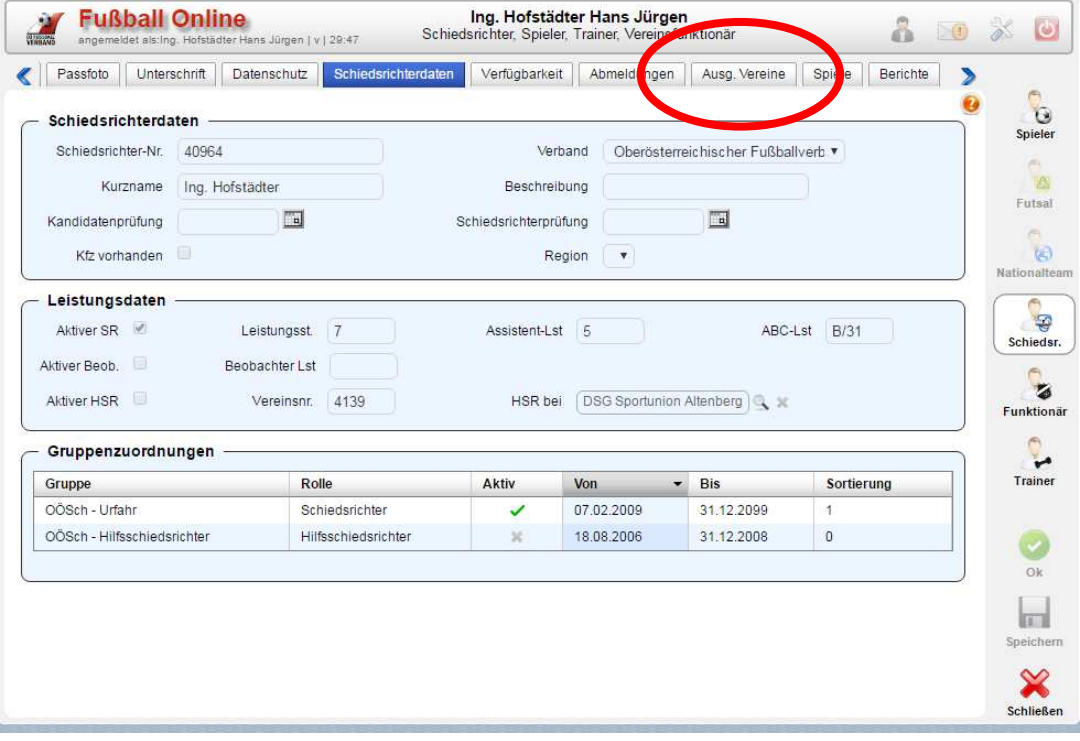

Hier werden Verein gelistet von denen man für die Spielleitung abgemeldet ist Gepflegt werden diese Daten ausschliesslich vom Administrator. Änderungen der augenommen Vereine sind mittels Formular (Excel) zu übermitteln

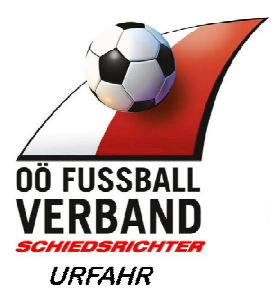

# **Berichte**

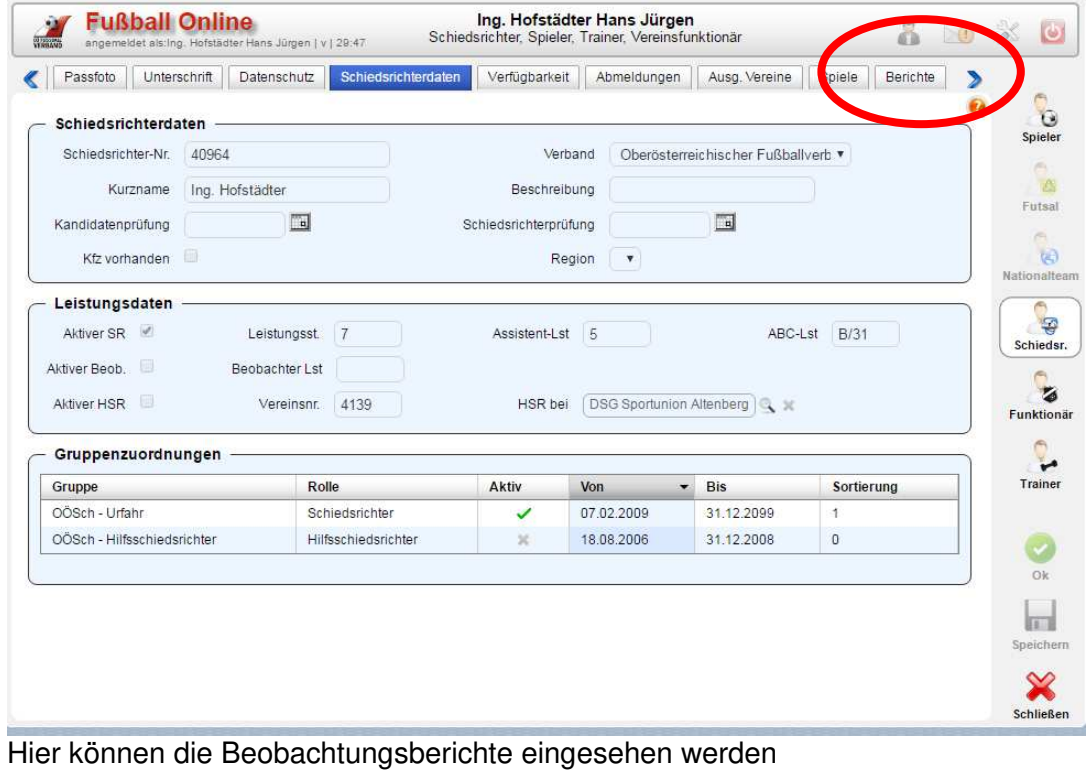

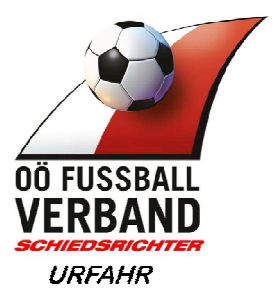

# **3 Spielbezogene Themen**

Hier wird beschrieben was man bei einem Spiel alles manchen muss, damit der Spielbericht korrekt ausgefüllt ist.

- ► "Meine Besetzungen" im Menü klicken, wenn Schiedsrichter eingeloggt
- ► "Spiele" im Menü klicken, wenn Vereinsvertreter eingeloggt

Es werden die jeweiligen Spiele angezeigt welche in den Datums-Filterkriterien liegen. Filterkriterien sind am oberen Rand des Fensters einzustellen

► Das jeweilige Spiel welches zu bearbeiten ist auswählen, z.B. U12 Spiel und auf "Bearbeiten" klicken

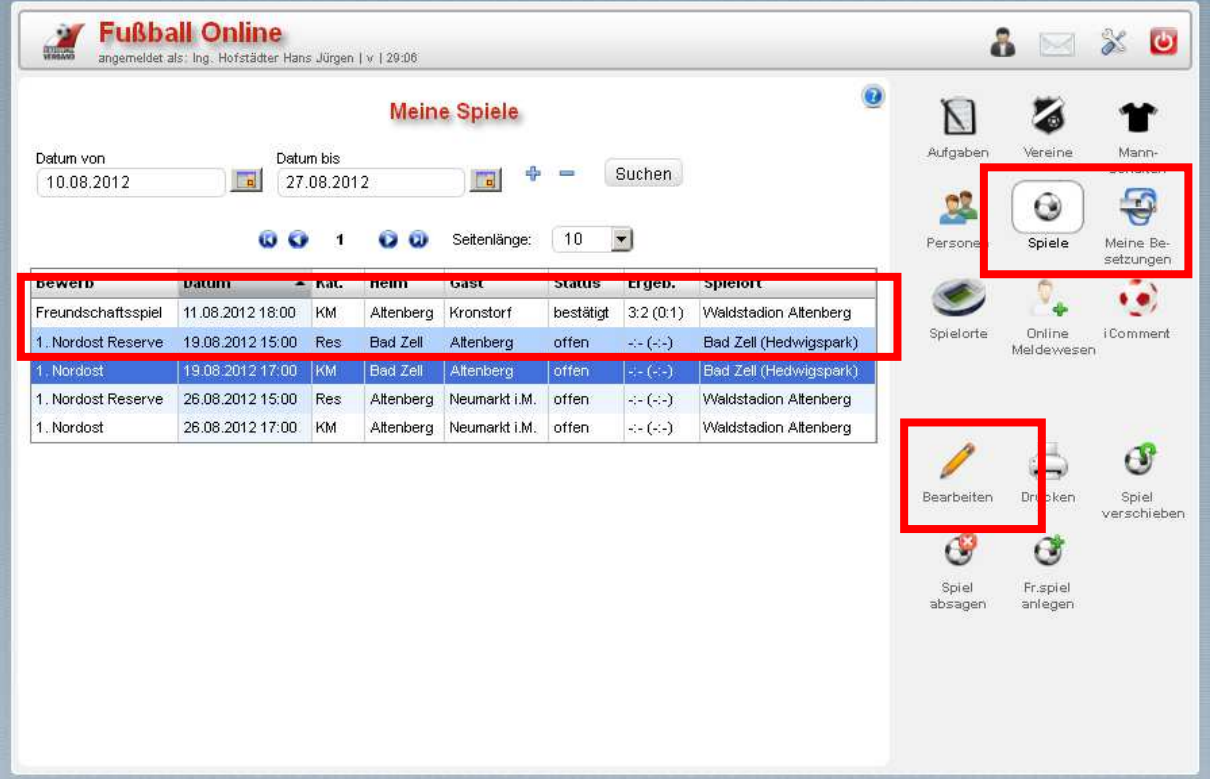

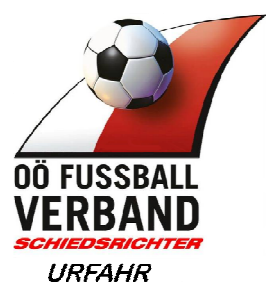

Jetzt befindet man sich im "Online-Spiel-Bericht" von genau dem ausgewählten Spiel.

Hier im Beispiel im Spiel Altenberg vs. Kronstorf in der Altersgruppe Kampfmannschaft , Spieltermin 11.8.2012 um 18:00Uhr

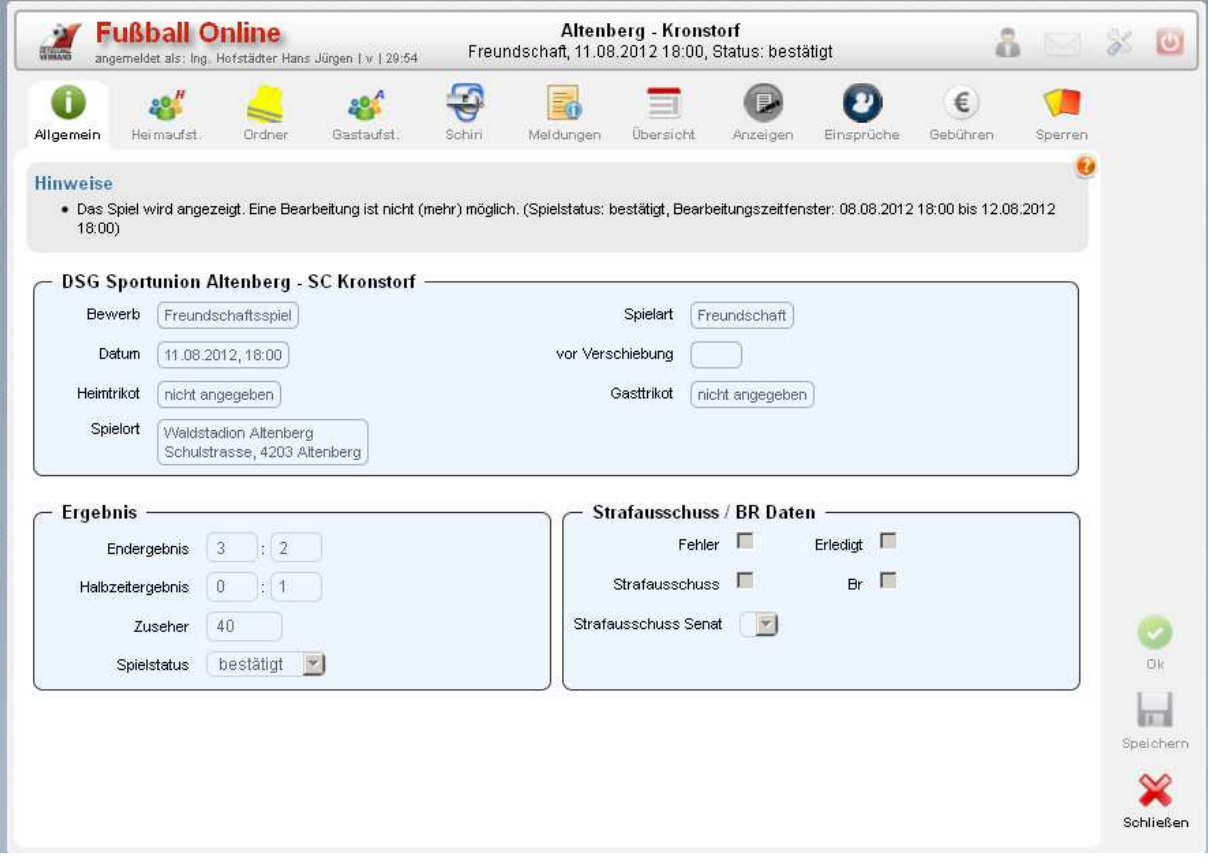

In diesem Fenster sind nun alle Karteikartenreiter zu sehen welche für dieses Spiel relevant sind.

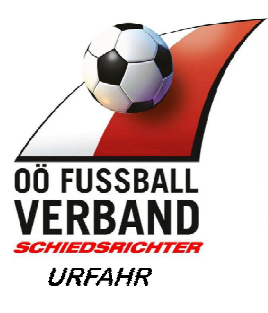

### **Aufstellung im Spielbericht kontrollieren**

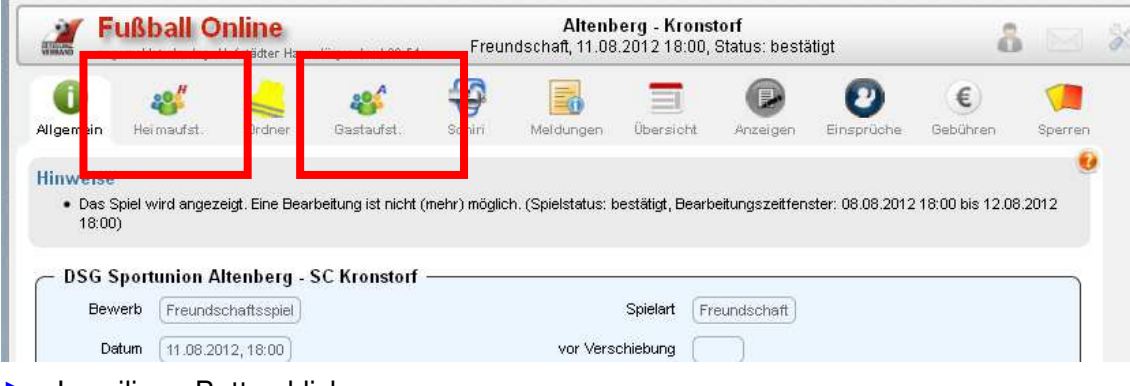

► Jeweiligen Button klicken

Im linken Bereich sind jetzt alle Spieler ersichtlich, welche aufgestellt wurden

- ► Jene Spieler, die von Beginn an am Spiel teilnehmen sind hier mit blauem Trikotsymbol versehen
- ► Das gleich für die Ersatzspieler, Symbol mit den 2 Pfeilen
- ► Beim Spieler, welcher Kapitän ist, findet man diese Symbol

#### **Aufstellung könnte jetzt so aussehen**

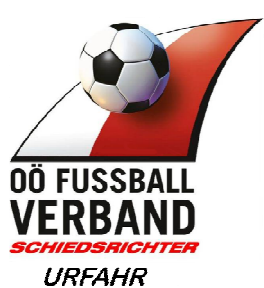

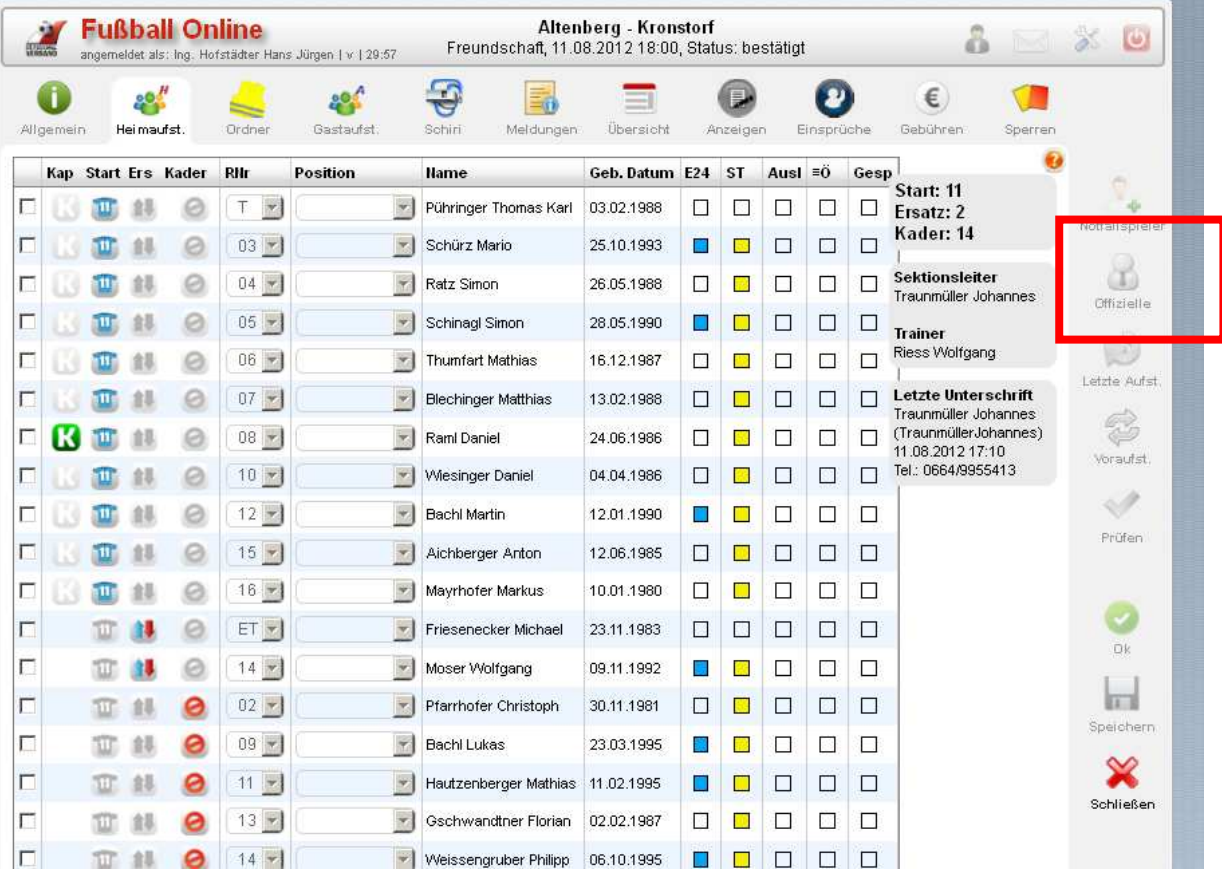

▶ Prüfen ob "Offizielle" eingetragen sind. Es dürfen maximal 5 Offizielle, wobei Trainer mitgezählt wird am Spielbericht stehen. Alle die auf der Betreuerbank sind, wie z.b: Masseur müssen hier angeführt sein! Sonst darf sich keiner auf der Betreuerbank befinden.

#### **Ordner im Spielbericht prüfen**

Bei Kampfmannschaftsspielen müssen mindestens 10 Ordner eingetragen sein. Dies ist vor Spielbeginn zu prüfen

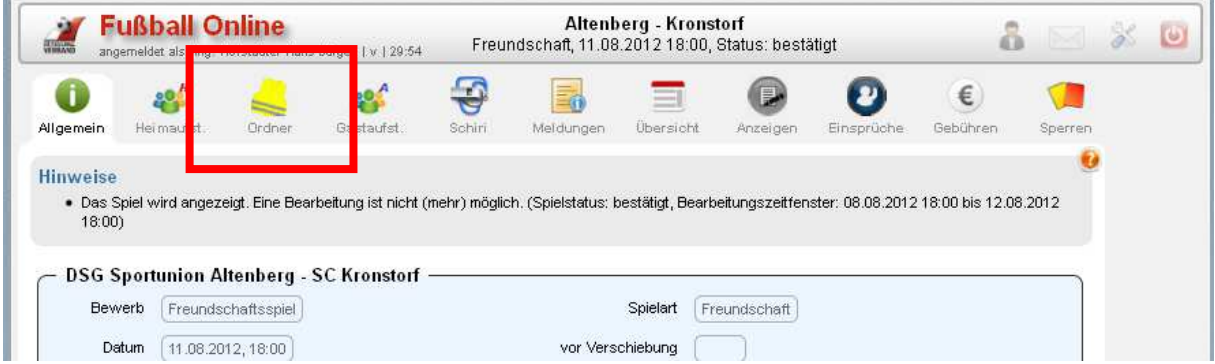

![](_page_16_Picture_0.jpeg)

# **Schiedsrichter im Spielbericht**

![](_page_16_Picture_33.jpeg)

Auf dieser Seite ist der besetzte Schiedsrichter bereits eingetragen.

Bei einer 3er Besetzung sind auch die Assistenten eingetragen. Bei allen andere Spielen sind HSR aus der Auswahl Box auszuwählen. Bzw. der Name des Assistenten im Freitext-Feld einzutragen.

Bei den HSR ist darauf zu achten, dass dieser als HSR nur amtieren darf wenn ein aktuelles Foto im System erscheint!!

![](_page_17_Picture_0.jpeg)

Ist ein HSR nicht in der Auswahlbox zu finden, ist dieser ev. gesperrt, siehe Troubleshouting am Dokumentenende.

Ist bei einem Spieler keine Spielercard vorhanden muss dies auf der Seite dokumentiert werden.

Gleiches gilt für verspäteten Spielbeginn.

![](_page_17_Picture_63.jpeg)

Der Schiedsrichter muss nun mit seinem eigenen Benutzernamen und seinem Passwort unterschreiben. (am unteren Rand des Fensters, wie bei der Aufstellungen).

Nun kann das Spiel starten !

Unterschreibt der Schiedsrichter, sollte der Status des Spiels von "in Bearbeitung" auf "vorbereitet" geändert sein. Ist das nicht der Fall, auf der Schiri Seite den Status ändern, Schiri nochmals unterschreiben!

Ist der Status auf "vorbereitet" können die Aufstellungen nicht mehr geändert werden. Falls eine Änderung nötig ist, muss auf der Schiri Seite der Status auf "in Bearbeitung" gestellt werden, Schiri unterschreiben , Änderungen in den Aufstellungen machen lassen, Schiri stellt Status wieder auf "vorbereitet" und unterschreibt erneut.

![](_page_18_Picture_0.jpeg)

#### **Nach dem Spiel Ergebnis eintragen**

Ist das Spiel zu Ende müssen wir natürlich noch das Ergebnis und ev. Karten (Blau, Gelb, Rot) eintragen.

- ► "Übersicht" Karteikartenreiter auswählen
- ► Endergebnis, Halbzeitergebnis Zuschaueranzahl eingeben
- ► Torschützen
- ► Karten

**ACHTUNG**: man verrutscht in den Zeilen relativ leicht, also 2x schauen Die richtigen Spalten verwenden, besonders bei den Karten und Auswechslungen kann man hier wieder leicht verrutschen

Elfmetertore werden durch ein "p" vor der Minute gekennzeichnet

![](_page_18_Picture_83.jpeg)

![](_page_18_Picture_84.jpeg)

Auf das jeweilige Symbol klicken, Rückennummer abklicken und Dialog ausfüllen

Ist alles eingegeben, müssen Jeweils ein Mannschaftsbetreuer und der Schiedsrichter den Bericht unterschreiben, das Ganze wieder ganz unten im Fenster. danach kommt eine Meldung oben im Fenster in der Ersichtlich ist, ob das Spiel **"erfolgreich gespeichert"** wurde. Auch an der grünen Schrift zu erkennen.

![](_page_19_Picture_0.jpeg)

# **Spielabsagen**

Sind im Spielbericht, direkt im Spiel auf der Schiri Seite durchzuführen. Dort ist zu dokumentieren warum das Spiel abgesagt wird.

![](_page_19_Picture_21.jpeg)

![](_page_20_Picture_0.jpeg)

**Anzeigen gegen Spieler, Vereine oder Funktionäre (Rote Karten)** 

![](_page_20_Picture_26.jpeg)

Wurde ein Spieler mittels roter Karte ausgeschlossen muss ein Ausschlussbericht verfasst werden. Dieser Bericht ist im Bereich "Anzeigen" zu verfassen.

Gleiches gilt für Anzeigen gegen Vereine oder Funktionäre

![](_page_21_Picture_0.jpeg)

# **4 Troubleshooting**

### **Hilfsschiedsrichter wird nicht gefunden**

#### **Mögliche Fehler können sein:**

- Schiedsrichter wurde vom Verband gesperrt Warum ? hat sich der Schiri was zu Schulden kommen lassen? Wird Schiri sicher wissen falls es da was gegeben haben soll. Wenn nicht ev. Fehler im Netzwerk
	- **Lösung**: Hanl Franz (OÖFV)anrufen und nachfragen warum der Schiri nicht auswählbar ist. Ist es auf einen Fehler des Netzwerkes zrückzuführen wird Hanl Franz den Schiri im Spiel eintragen. Tel.: 0676/885591003

#### **Spiel kann aus irgendeinem Grund nicht abgeschlossen werden**

**Lösung**: Hanl Franz (OÖFV)anrufen, fragen ob ein Problem bekannt ist.

Spieldetails bekannt geben, Hanl Franz macht den Rest Tel.: 0676/885591003